# ORACODE 660i WIRELESS LOCK

ACTIVATION / PROGRAMMING

For 660i Wireless Locks with Standard Gateway

## For 660i Wireless Lock with Smart Controller

### ORACODE SMART CONTROLLER INSTALLATION

#### 1. SMART CONTROLLER POSITIONING

- Avoid placing the Smart Controller in close proximity (< 5 feet / 2 m) to a WiFi device.</li>
- Position the Smart Controller within 33 ft / 10 meters of the lock
- Avoid heavy obstruction between the Smart Controller and lock (e.g., metallic or concrete wall or floor).
- Avoid placing the Smart Controller close to metallic objects (e.g., metallic table, refrigerator, filing cabinets, etc.).

## 2. SMART CONTROLLER CONNECTION

- Connect the Smart Controller to the Internet modem/router using the Ethernet Cable.
- Boot up the Smart Controller by connecting the Power Adapter.
- The Smart Controller will perform any necessary updates during the boot-up process, and the green LEDs on the top of the Smart Controller will come on (no specific order). The boot-up process can take from 30 seconds to a few minutes.
- Wait until all green LEDs are on. This confirms the Smart Controller has successfully performed all necessary updates and is ready to connect to the Oracode Server

NOTE: The ZigBee LED may not illuminate during the initial installation. This is normal in most situations. Proceed with Wireless Lock Activation

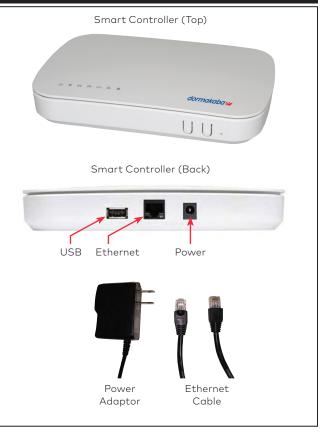

# WIRELESS LOCK ACTIVATION (PUT ON-LINE)

#### 1. ACTIVATION CODE GENERATION

- Log on to your Oracode Live account (www.kabaecodewireless.com).
- Go to "Door Monitoring & Management" then to "Door Monitoring".
- Within the "Door Monitoring" module, select the door to be activated from the door list, and click the "Activate as Wireless" button.
- Select the Time Zone where the controller and lock will be located. The Network Name will be populated automatically, using the Door name as its basis. This can be edited if need be. Click "Save Changes".
- When you click the "Save Changes" button, the Activation number will be provided.
- Use this number to complete the Activation Process in the following steps 2.2 (for Oracode Live) or 2.3 (for BeHome247).

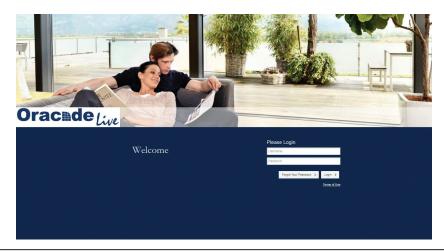

# 2

# **WIRELESS LOCK ACTIVATION (Continued)**

### 2. ACTIVATION PROCESS (WITH ORACODE LIVE)

- Once the Activation number is provided, a new field will be presented where the Smart Controller's MAC address is to be entered.
- Enter the controller's MAC address (located on Bottom Label), and then click the "Enable Discovery Mode" button.
- The Smart Controller will be in ZigBee "Join" mode for 10 mins, and the ZigBee LED on the Smart Controller will be blinking.
- On the lock keypad, press \* # \* # and enter the 8-digit Activation Code to start the activation process.
- The lock's green LED will blink once at the beginning of the activation process (the activation process could last from a few secs to 2 mins).
- A green LED and a high-pitch beep indicates successful connection to the Oracode Server
- A series of silent green LED blinks will follow. This is the lock programming being received from the Oracode Server. Once there are no more silent green LED blinks, the lock programming is complete.
- After a few moments, the Door Details page within Oracode Live for the activated door will be displayed, confirming that the Activation Process is complete.
- A red LED and a low-pitch beep at the end of the activation process indicates a failure. In this case, consult Point 3.

# 3. ACTIVATION PROCESS (WITH BEHOME247)

- Log into your BeHome247 account (vr.behome247.com).
- Select the property where you are installing the Smart Controller, then click the "Settings" tab.
- Notify BeHome247 of the controller's Serial ID prior to the activation process, so they can create the gateway on their server and assign it to the account for activation.
- In the "BeHome247 Automation" area, enter the Smart Controller's serial number (located on Bottom Label) in the field labeled "Gateway Number", and click "Save."
- Scroll down to the "KABA Lock System" area, enter the door's name in the field labeled "Door name", check the "This property uses wireless I-locks" box, and click "Save."
- Check the "Show advanced controls" box, and click "Join" under "Zigbee powered locks'." The Smart Controller will be in ZigBee "Join" mode for 10 minutes.
- $\bullet$  On the lock keypad, press \* # \* # and enter the 8-digit Activation Code to start the activation process.
- The lock's green LED will blink once at the beginning of the activation process (the activation process could last from a few seconds to 2 minutes).
- A green LED and a high-pitch beep indicates successful connection to the Oracode Server.
- A series of silent green LED blinks will follow. This is the lock programming being received from the Oracode Server. Once there are no more silent green LED blinks, the lock programming is complete.
- You can now access the lock from the BeHome247 and Oracode Live websites.
- A red LED and a low-pitched beep at the end of the activation process indicates a failure. In this case, consult Point 3.

Smart Controller (Bottom Label)

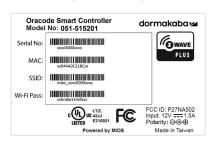

Smart Controller (LED Panel)

| 1. Power     | ப                        | 0 |
|--------------|--------------------------|---|
| 2. Internet  |                          | 0 |
| 3. Wi-Fi     | ((·))                    | 0 |
| 4. Z-wave    | $\widehat{\widehat{zw}}$ | 0 |
| 5. Service   | $\bigcirc$               | 0 |
| 6. ZigBee    | Ζ̈́b                     |   |
| 7. Bluetooth | 8                        | 0 |
|              |                          |   |

Oracode 660i (Front)

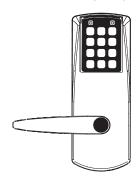

# 3 ORACODE SMART CONTROLLER DIAGNOSTICS

## 1. LOCK TO SMART CONTROLLER "CONNECTION" STATUS

- Entering # # # 2 on the lock keypad triggers a "Lock to Smart Controller" status test.
- A green LED and a high-pitched beep at the end of the test indicates the lock is connected to the Smart Controller.
- A red LED and a low-pitched beep at the end of the test indicates the lock is not connected to the Smart Controller.

### 2. WIRELESS LINK TEST

- This test requires the Smart Controller to be put in ZigBee "Join" mode (by enabling "Join" on the BeHome247 website) if the Lock is not already connected to the Gateway (see 3.1).
- Entering # # # 1 on the lock keypad triggers a "Lock to Gateway" wireless link test.
- The lock's LEDs alternate green and red during the test, which may be very quick or last over 30 seconds (depending on if the lock is already connected to the Smart Controller network or not).
- A green LED and a high-pitched beep at the end of the test indicates a good link quality (success).
- A red LED and a low-pitched beep at the end of the test indicates a bad link (fail).
- If the Wireless Link Test fails, improve the Smart Controller positioning (see 1.1) and re-execute the Wireless Link Test.

### 3. SMART CONTROLLER RESET TO FACTORY DEFAULT

**NOTE:** You will need to get a new Activation Code from the Oracode Live web site to re-activate the lock (see Point 2) after you perform a Reset to Factory Default of the Smart Controller.

### METHOD 1

• Use a paperclip or pencil to press the "Reset" button (on the front of the Smart Controller) six times within six seconds. The Smart Controller will be reset to factory default.

#### METHOD 2

- Log into your BeHome247 account (vr.behome247.com).
- Select the property where the Smart Controller is installed, then click the "Settings" tab.
- Scroll down to the 'KABA Lock System' area, check the "Show advanced controls" box, and click "Reset." The Smart Controller will be reset to factory default.

Smart Controller (Front)

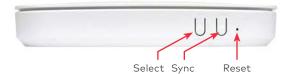

## **CONNECT Z-WAVE DEVICES**

# 1. ENABLE Z-WAVE JOIN MODE

- Press the "Select" button on the front of the controller until the LED by the Z-Wave icon is blinking (approx. 3x).
- Press the "Sync" Button. The Smart Controller will be in Z-Wave "Join" mode for 10 minutes.

### 2. JOIN Z-WAVE DEVICES

- Follow the instructions for the Z-Wave device to enable Z-Wave join/search mode.
- The Z-Wave device will indicate if it was successfully added to the Z-Wave network. This process can take from a few seconds to a few minutes.
- The Z-Wave device should be accessible in the BeHome247 website under the "Settings" tab.

Smart Controller (LED Panel)

| 1. Power     | ப                        | 0 |
|--------------|--------------------------|---|
| 2. Internet  |                          | 0 |
| 3. Wi-Fi     | ((·))                    | 0 |
| 4. Z-wave    | $\widehat{\widehat{Zw}}$ |   |
| 5. Service   | $\bigcirc$               | 0 |
| 6. ZigBee    | Źb                       | 0 |
| 7. Bluetooth | *                        | 0 |
| I            |                          |   |

# 5 STANDARD ORACODE GATEWAY INSTALLATION

#### 1. GATEWAY POSITIONING

- Avoid placing Gateways in close proximity (< 5 feet / 2 m) to a WiFi device.
- Position the Gateway within 33 ft / 10 meters of the lock.
- Avoid heavy obstruction between gateway and lock (e.g., metallic, concrete wall or floor).
- Avoid placing Gateway close to metallic objects (e.g., metallic table, refrigerator, filing cabinets, etc.).

#### 2. GATEWAY CONNECTION

- Connect the Gateway to the Internet modem/router using the Ethernet Cable.
- Power-up the Gateway with the Power Supply.
- On the opposite end of the Gateway relative to power/Ethernet cable, the left most LED (green) provides status of the Gateway to Oracode Server connection (Please see GATEWAY LED STATUS TABLE).
- Wait until you get a slow blinking green LED (about 20 seconds). This confirms the Gateway connected successfully to the Oracode Server.
- If green LED is off, it means the connection to the Oracode Server failed. Verify the Ethernet connections and that the Internet access is operational. Repeat step 2.

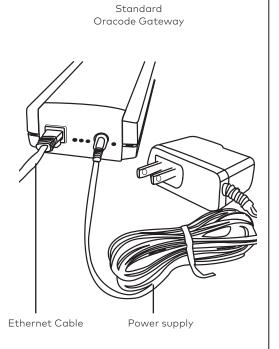

# 6 WIRELESS LOCK ACTIVATION (PUT ON-LINE)

### 1. ACTIVATION CODE GENERATION

• Generate an Activation Code for the lock on the Oracode Live website. (www.kabaecodewireless.com).

## 2. ACTIVATION PROCESS

- Use a pencil or paperclip to press the "Connect Button" on the Gateway. The Gateway will stay in "Connect Mode" for 15 minutes; the green and red LEDs will blink in unison while in "Connect Mode".
- $\bullet$  On the lock keypad, press \* # \* # and enter the 8-digit Activation Code to start the activation process.
- The lock's green LED will blink once at the beginning of the Activation process (the activation process could last from a few seconds up to 2 minutes).
- A green LED and a high-pitched beep at the end of the Activation process indicates success. You can now access this lock from the Oracode Live website.
- A red LED and a low-pitched beep at the end of the activation process indicates a failure. If this is the case consult point 7.

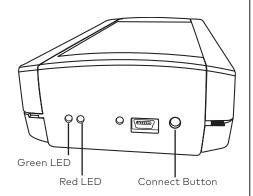

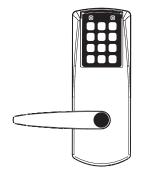

# 7 STANDARD ORACODE GATEWAY DIAGNOSTICS

### 1. LOCK TO ORACODE GATEWAY "CONNECTION" STATUS

- Entering # # # 2 on the lock keypad triggers a "Lock to Gateway" status test.
- · A green LED and a high-pitched beep at the end of the test indicates the lock is connected to the Gateway.
- A red LED and a low-pitched beep at the end of the test indicates the lock is not connected to the Gateway.

### 2. WIRELESS LINK TEST

- This test requires the Gateway to be put in "Connect Mode" (by pressing the "Connect button" on the Gateway) if the lock is not already connected to the Gateway (see 3.1).
- Entering # # # 1 on the lock keypad triggers a "Lock to Gateway" wireless link test.
- The lock's LEDs alternate green and red during the test which may be very quick or last over 30 seconds (depending on if the lock is already connected to the Gateway network or not).
- A green LED and a high-pitched beep at the end of the test indicates a good link quality (success).
- A red LED and a low-pitched beep at the end of the test indicates a bad link (fail).
- If the Wireless Link Test fails, improve Gateway positioning (see 1.1) and re-execute the Wireless Link Test.

## 3. ORACODE GATEWAY RESET TO FACTORY DEFAULT

**NOTE:** You will need to get a new Activation Code from the Oracode Live web site to re-activate the lock (see Point 2) after you perform a Reset to Factory Default of the Gateway.

- Unplug the Power Supply from the Gateway for more than 5 seconds.
- Press and hold the "Connect Button" while you re-apply power to the Gateway.
- Hold the "Connect Button" until the green and red LEDs start blinking rapidly.
- Release the "Connect Button" and wait until the green and red LEDs turn off.
- Again, unplug the Power Supply from the Gateway for more than 5 secs and go back to Point 1.1.

#### 4. ORACODE GATEWAY LED STATUS TABLE

| GREEN LED  | RED LED    | GATEWAY STATE                                                                                   |
|------------|------------|-------------------------------------------------------------------------------------------------|
| ON         | ON         | Power On (will be in this state for about 15 seconds).                                          |
| OFF        | OFF        | No Server connectivity. No ZigBee network.                                                      |
| FAST BLINK | FAST BLINK | Red/Green alternates. Waiting for DHCP address assignment or server DNS resolution.             |
| FAST BLINK | FAST BLINK | LEDs blink in unison. Reset to Factory in progress. This only lasts a few seconds during reset. |
| OFF        | ON*        | No eCode Server (Oracode Live) connection. * Could be fast, slow, or solid LED.                 |
| SLOW BLINK | OFF        | Gateway ready. No ZigBee network.                                                               |
| SLOW BLINK | ON         | Gateway ready. ZigBee network up. This is the normal Gateway operating state.                   |
| SLOW BLINK | SLOW BLINK | LEDs blink in unison. ZigBee network up. Connect Mode on.                                       |

## **TECHNICAL SUPPORT HOTLINE**

Call 1-888-217-5654 or 1-514-340-9025 (International)
Full service from 8:30 am to 7:00 pm Eastern Time
Emergencies 24/7
Email: techsupport.lgs.ca@dormakaba.com

Email: techsupport.lgs.ca@dormakaba.com www.dormakaba.com/us-en/support

dormakaba 🚧